## **How to Access Completed Exams**

- 1. Log in to your faculty profile on **Accommodate**.
- 2. Click on the courses tab on the left-hand side of the screen.

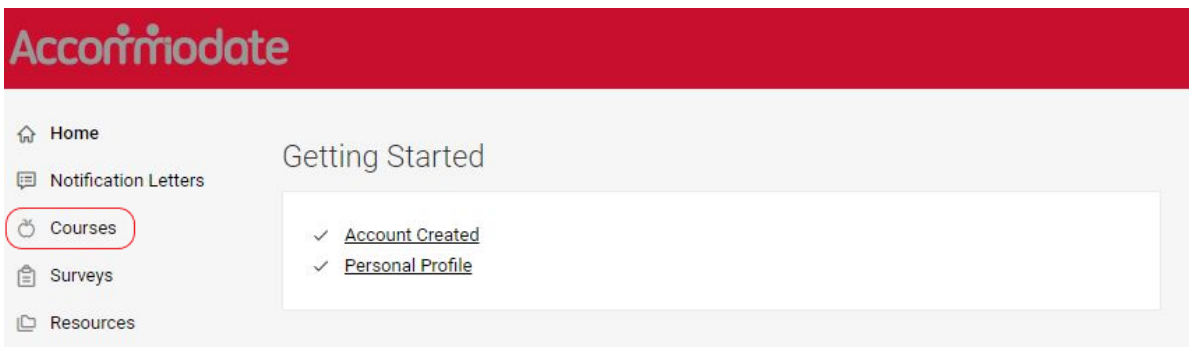

- 3. Select the course and section for the exam that was uploaded from your course list.
	- *a. Example: If the exam was uploaded for a student in MATH 143-10, select that section below.*

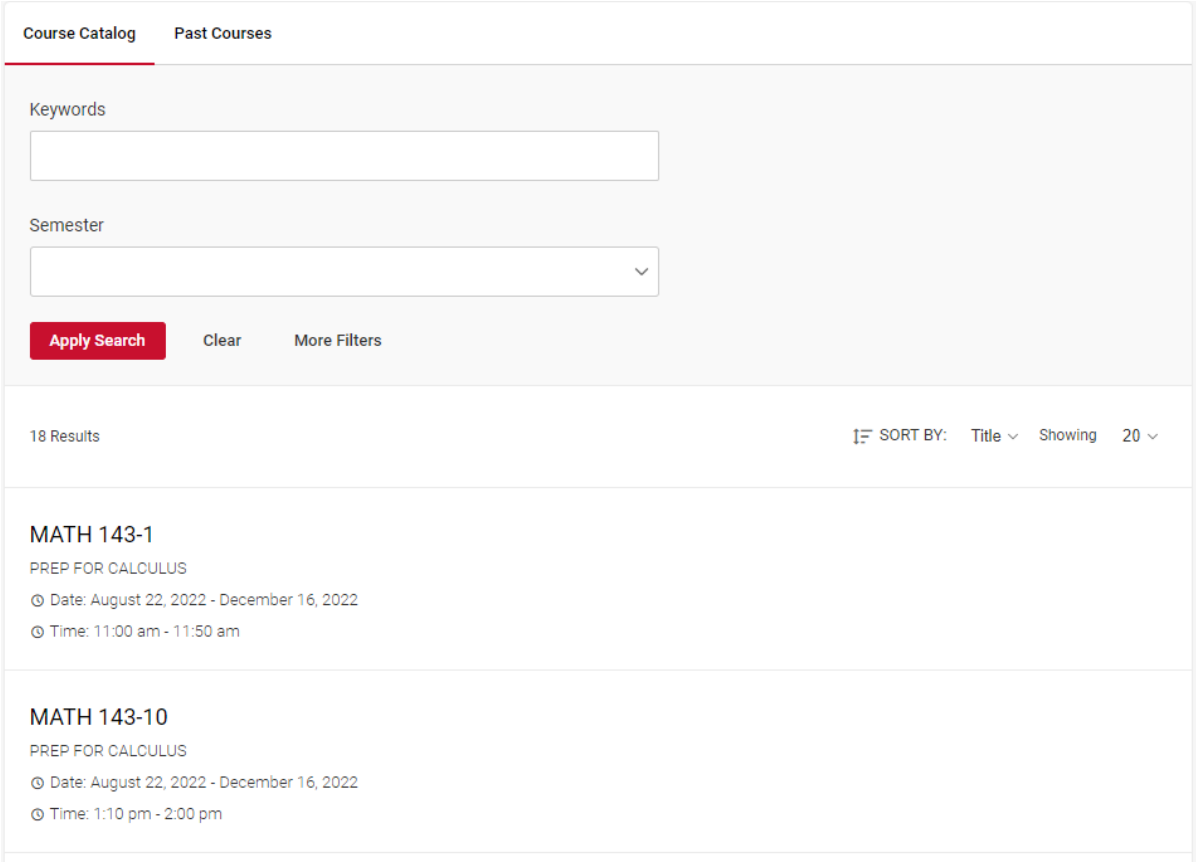

4. Click on the scheduled student exams tab and select the approved exams section.

## MATH 143-10 (PREP FOR CALCULUS)

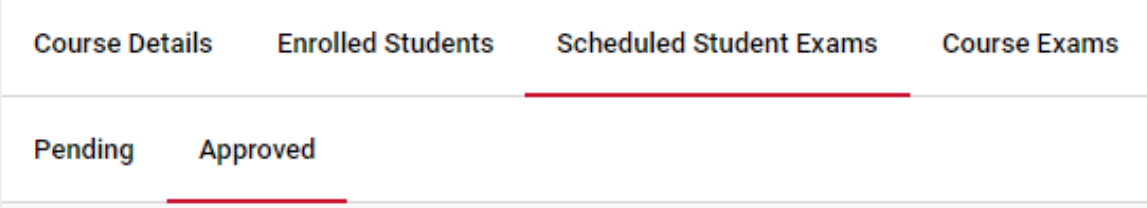

5. Find your student's appointment and click on the exam linked there.

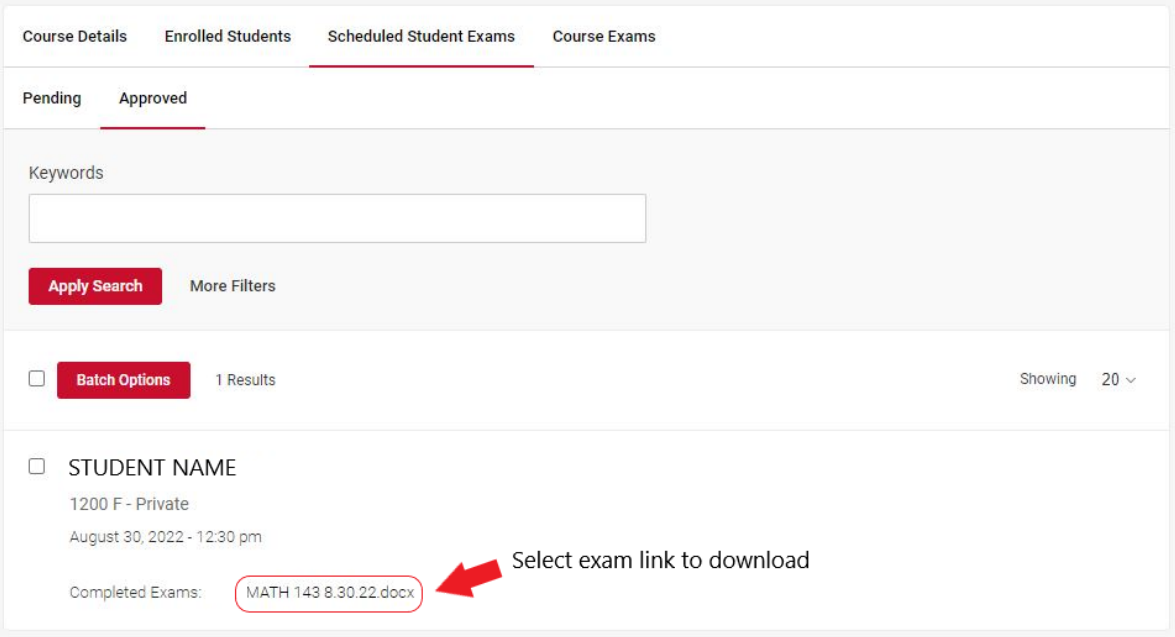

6. Exam will download to your computer.